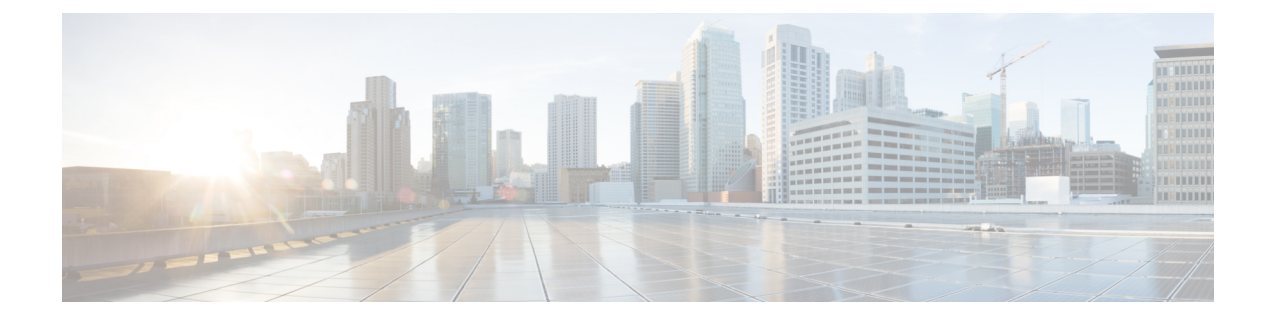

# **HyperFlex Edge** アップグレード

- 概要 (1 ページ)
- Cisco HyperFlex Edge ファームウェア推奨バージョン (2ページ)
- Cisco Host Upgrade Utility ツールを使用したサーバ ファームウェアのアップグレード (3 ページ)
- Cisco Integrated Management Controller Supervisor を使用したサーバ ファームウェアのアッ プグレード (4 ページ)
- Cisco IMC Supervisor を使用した Cisco UCS C シリーズ サーバのファームウェアの更新 (5 ページ)
- HX Connect を使用した HyperFlex Edge のアップグレード (6 ページ)
- HyperFlex Edge のアップグレード後の作業 (8 ページ)

#### 概要

このセクションでは、HX Connect からの Cisco HyperFlex Edge システムのアップグレードに関 連する情報を提供します。クラスタが Cisco Intersight を使用して展開されている場合は、 Intersightを使用してクラスタのアップグレードを実行してください。Intersightを使用したEdge クラスタのアップグレードに関する詳細なアップグレードの前提条件と手順については。

#### Œ

- HyperFlex Edge システムのアップグレードには、サーバ ファームウェア、HyperFlex Data Platform ソフトウェア、および VMware ESXi のアップグレードが含まれます。 重要
	- HyperFlex Connect を使用して、HyperFlex Data Platform と VMware ESXI の複合アップグ レードを実行することも、分割アップグレードを実行することもできます。
	- UCS サーバ ファームウェアのアップグレードは、HX Connect からはサポートされていま せん。代わりに、HostUpgradeUtility(HUU)ツールまたは統合管理コントローラ(IMC) スーパバイザを使用して個別にファームウェアのアップグレードを実行します。

### **Cisco HyperFlex Edge** ファームウェア推奨バージョン

- 計画されているアップグレードのリリースに対応する Cisco HX Data [Platform](https://www.cisco.com/c/en/us/support/hyperconverged-systems/hyperflex-hx-data-platform-software/products-release-notes-list.html) の Cisco [HyperFlex](https://www.cisco.com/c/en/us/support/hyperconverged-systems/hyperflex-hx-data-platform-software/products-release-notes-list.html) リリース ノートを確認します。
- アップグレードがサポートされているリリースについては、Cisco HyperFlex[ソフトウェア](https://www.cisco.com/c/en/us/td/docs/hyperconverged_systems/HyperFlex_HX_DataPlatformSoftware/release-guidelines-and-support-timeline/b-recommended-hx-data-platform-sw-releases/m-recommended-releases.html) [要件と推奨ド](https://www.cisco.com/c/en/us/td/docs/hyperconverged_systems/HyperFlex_HX_DataPlatformSoftware/release-guidelines-and-support-timeline/b-recommended-hx-data-platform-sw-releases/m-recommended-releases.html)キュメントを参照してください。
- サポートされなくなったリリースからアップグレードする場合は、 『Cisco [HyperFlex](https://www.cisco.com/c/en/us/td/docs/hyperconverged_systems/HyperFlex_HX_DataPlatformSoftware/HyperFlex_upgrade_guide/b-upgrading-unsupported-hx-releases.html) Systems Upgrade Guide for [Unsupported](https://www.cisco.com/c/en/us/td/docs/hyperconverged_systems/HyperFlex_HX_DataPlatformSoftware/HyperFlex_upgrade_guide/b-upgrading-unsupported-hx-releases.html) Cisco HX Releases』を参照してください。
- HX Connect を使用してアップグレードされた HyperFlex Edge クラスタの場合、HyperFlex Data Platform のアップグレードには、HyperFlex Data Platform ソフトウェアに加えて、組 み込みストレージファームウェアのアップグレードが含まれます。この組み込みファーム ウェア アップグレードには、分散ストレージ プラットフォームを実行する SAS パスス ルーストレージコントローラおよび関連するドライブ(ハウスキーピング、キャッシュ、 およびキャパシティ)への更新が含まれます。HUU を通してこれらの組み込み型ファー ムウェアストレージコンポーネントの手動アップグレードは実行しないでください。HX Connect を使用してサーバーファームウェアのアップグレードを完了することをお勧めし ます。これらのストレージコンポーネントを手動でアップグレードまたはダウングレード する必要がある場合は、次のことを確認してください。
	- ホスト アップデート ユーティリティ(HUU)を使用してシャーシ ファームウェアを アップグレードする場合は、SAS コントローラをアップグレードするオプションの チェックを外し、ドライブをアップグレードしないでください(必要に応じて、ブー ト ドライブを除きます)。
	- デフォルトでストレージコントローラが含まれるため、HUUの[すべてアップグレー ド(Upgrade All)] ボタンの使用は避けてください。
	- これらのデバイスのファームウェア管理は、HyperFlex Data Platform によって自動的 に処理されるため、他のユーティリティを使用して手動で変更しないでください。 HUUを使用してこれらのコンポーネントをアップグレードするのは、トラブルシュー ティングに必要と判断される場合、または Cisco TAC の指示に従う場合に限定されま す。
	- バージョン 4.1(3b) より前の Cisco IMC バージョンを実行しているクラスタの場合、 サーバーファームウェアのアップグレードを実行するには、セキュアブートを一時的 に無効にする必要があります。Cisco IMCバージョン4.1 (3b) のバージョン以降でク ラスタ内のすべてのノードで実行されている場合は、ファームウェアアップグレード のためにセキュアブートを有効にすることができます。

## **Cisco Host Upgrade Utility** ツールを使用したサーバ ファー ムウェアのアップグレード

次の表で、Cisco HX サーバのサーバ ファームウェア アップグレードのワークフローの概要を 説明します。

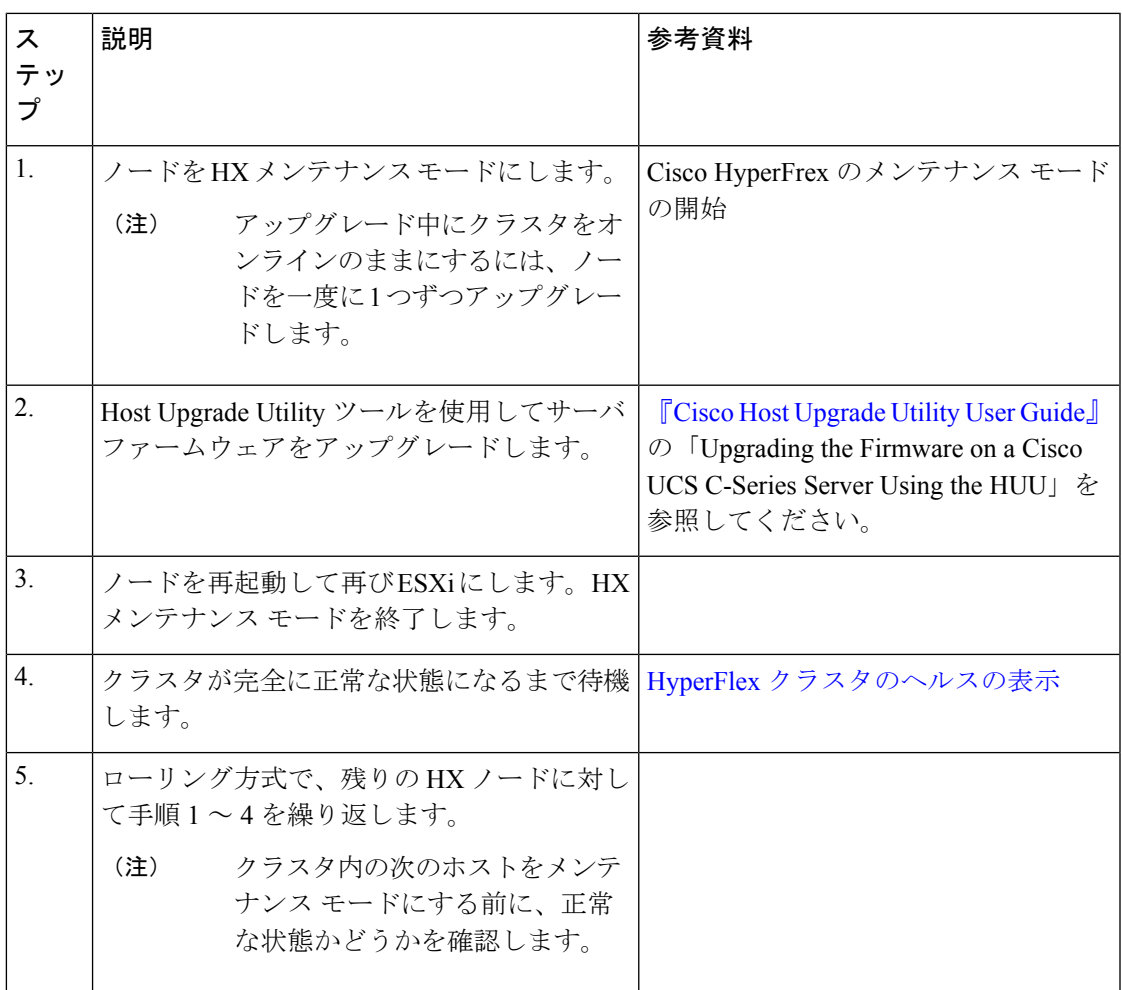

『*Cisco Host Upgrade Utility User Guide*』の最新のリリースと過去のリリースは [https://www.cisco.com/c/en/us/support/servers-unified-computing/ucs-c-series-rack-servers/](https://www.cisco.com/c/en/us/support/servers-unified-computing/ucs-c-series-rack-servers/products-user-guide-list.html) [products-user-guide-list.html](https://www.cisco.com/c/en/us/support/servers-unified-computing/ucs-c-series-rack-servers/products-user-guide-list.html)にあります。

## **Cisco Integrated Management Controller Supervisor**を使用し たサーバ ファームウェアのアップグレード

次の表で、Cisco HX サーバのサーバ ファームウェア アップグレードのワークフローの概要を 説明します。

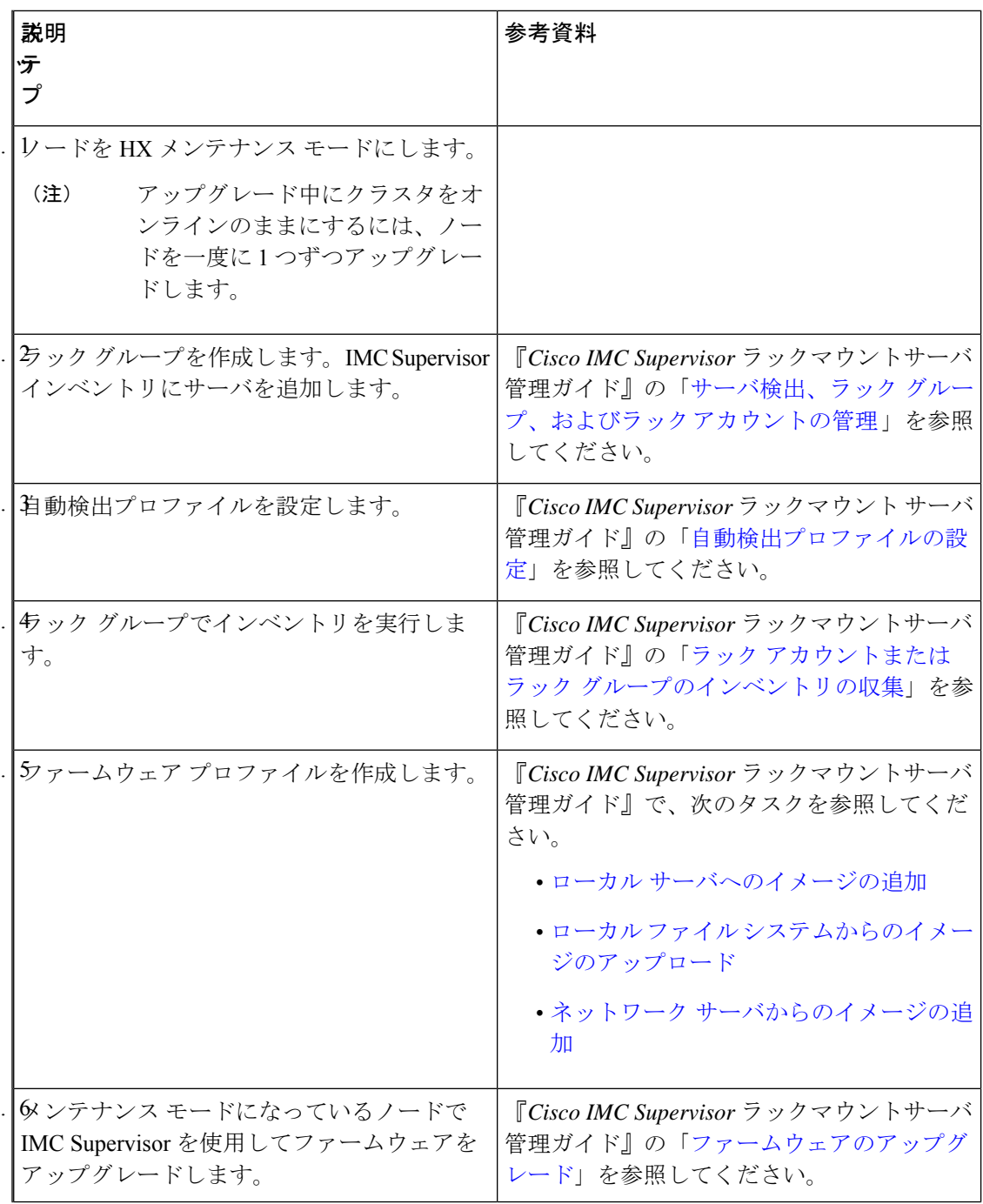

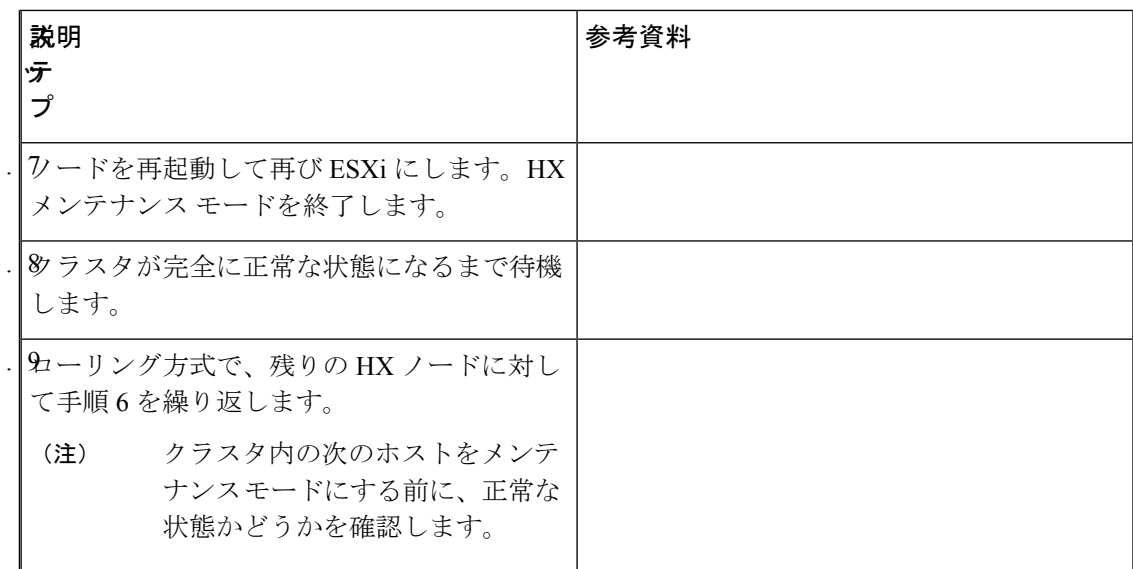

[https://www.cisco.com/c/en/us/support/servers-unified-computing/](https://www.cisco.com/c/en/us/support/servers-unified-computing/integrated-management-controller-imc-supervisor/products-installation-and-configuration-guides-list.html)

[integrated-management-controller-imc-supervisor/products-installation-and-configuration-guides-list.html](https://www.cisco.com/c/en/us/support/servers-unified-computing/integrated-management-controller-imc-supervisor/products-installation-and-configuration-guides-list.html) で、『*Cisco IMCSupervisor*ラックマウントサーバ管理ガイド』の最新リリースと過去のリリー スを確認できます:。

# **Cisco IMC Supervisor**を使用した**CiscoUCS C**シリーズサー バのファームウェアの更新

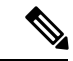

- Cisco IMC Supervisor をアップグレードする前に、ファームウェア プロファイルがすでに設定 されている場合は、Cisco.com クレデンシャルとプロキシの詳細が設定されていることを確認 してください。 (注)
- ステップ **1 [Systems]** > **[Firmware Management]** を選択します。
- ステップ **2 [Firmware Management (**ファームウェア管理**)]** ページで、**[Firmware Upgrades (**ファームウェア アップグ レード**)]** をクリックします。
- ステップ **3** [アップグレードの実行(Run Upgrade)] をクリックします。警告メッセージが表示され、選択したサーバ のアップグレードを実行すると、ホストがリブートしてファームウェア更新ツールが起動することが通知 されます。ファームウェアのアップデートが完了すると、サーバはホスト OS を再起動します。
- ステップ **4 [OK]** をクリックして確定します。
- ステップ **5 [Upgrade Firmware (**ファームウェア アップグレード**)]** 画面で、次のフィールドに入力します。

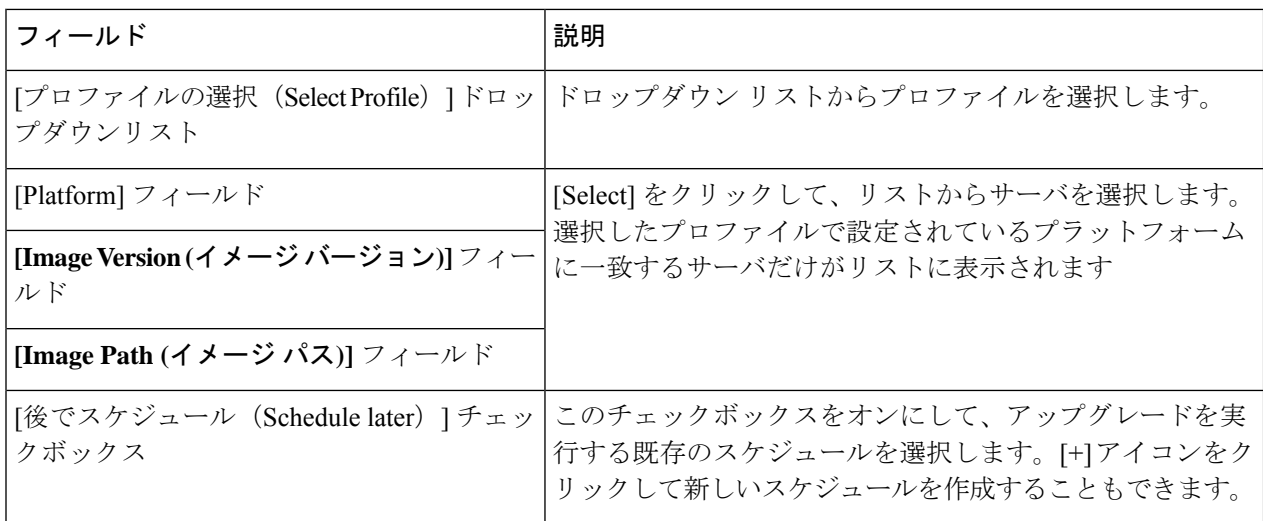

ステップ **6** [Submit] をクリックします。

### **HX Connect** を使用した **HyperFlex Edge** のアップグレード

Cisco HyperFlex Edge クラスタのアップグレード プロセスでは、次の 2 つのコンポーネントが アップグレードされます。

- Cisco HyperFlex データ プラットフォーム
- VMware vSphere ESXi

HyperFlex Data Platform と VMware ESXi のアップグレードを組み合わせて、HyperFlex Edge ク ラスタの単一のアップグレードにすることができます。シスコでは、HyperFlexConnectからの これら2つのコンポーネントを組み合わせてアップグレードすることを推奨しています。一度 に 1 つまたは 2 つのコンポーネントをアップグレードすることを選択できます。

個々のコンポーネントを 1 つずつアップグレードする場合は、VMware [vSphere/ESXi](b-hx-upgrade-guide-for-vmware-esxi-5-0_chapter9.pdf#nameddest=unique_45) のアップ [グレード](b-hx-upgrade-guide-for-vmware-esxi-5-0_chapter9.pdf#nameddest=unique_45)を参照してください。標準クラスタとHyperFlexEdgeクラスタのコンポーネントアッ プグレード プロセスは同じです。

このセクションでは、HyperFlex データ プラットフォームと VMware vSphere ESXi の複合アッ プグレードを実行する手順について説明します。このプロセスでは、HyperFlex ノードは、 VMwarevMotionを使用してワークロードを中断することなく、最適化されたローリングリブー トを実行します。

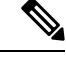

Intersight 経由で展開された HyperFlex Edge クラスタは、Hyperflex Connect から機能をアップグ レードしません。アップグレードは、Intersight でのみサポートされています。 (注)

- ステップ1 HX Connect にログインします。
	- a) 管理者ユーザのユーザ名とパスワードを入力します。
	- b) **[Login]** をクリックします。
- ステップ **2** ナビゲーション ペインで、**[Upgrade]** を選択します。
- ステップ **3 [**アップグレード タイプの選択(**Select Upgrade Type**)**]**] ページで **[HX Data Platform]** および **[ESXi]** を選 択し、次のフィールドの値を入力します。
- ステップ **4** HyperFlex データ プラットフォーム アップグレード パッケージ(storfs-package)をアップロードします。

表 **<sup>1</sup> : Cisco HX** データプラットフォーム

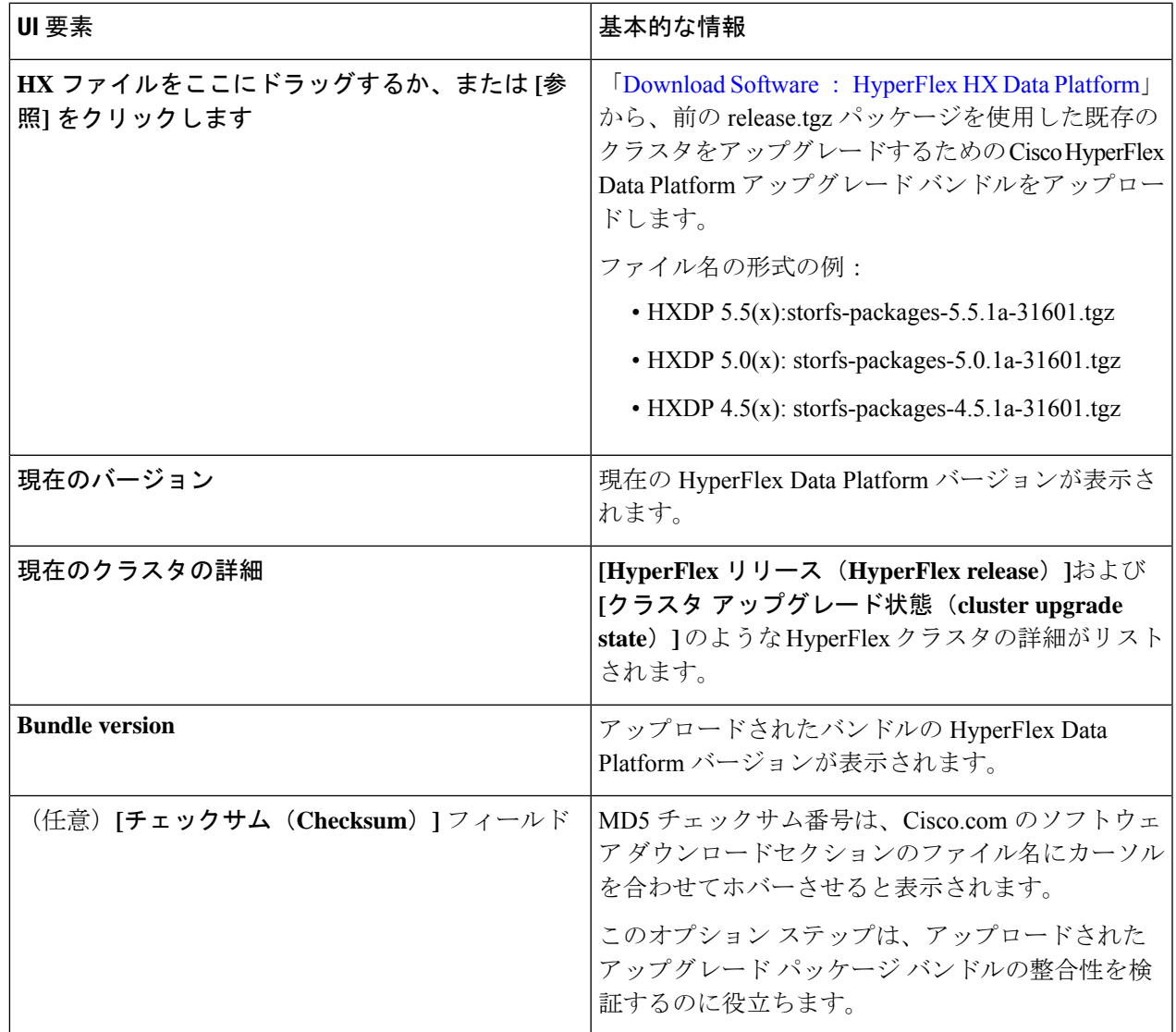

ステップ **5** VMware ESXi カスタム イメージのオフライン アップグレード バンドルをアップロードします。 ステップ **6** vCenter ログイン情報を指定します。

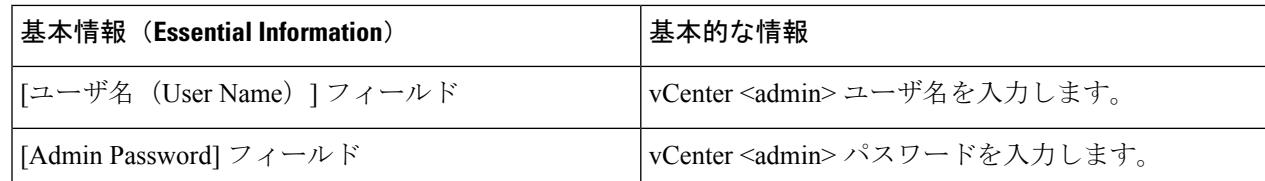

ステップ **7 [**アップグレード(**Upgrade**)**]** をクリックして、複合アップグレード プロセスを開始します。

- ステップ **8 [**アップグレードの進行状況(**Upgrade Progress**)**]** ページの [Validation Screen] に、実行中の検査の進行状 況が表示されます。検証エラーがある場合は修正します。
	- この時点で、すべてのアップグレード前のチェックと検証が、最初のアップグレード段階とと もに実行されます。数分以内にHXConnectが返され、アップグレードの確認と開始を求めるプ ロンプトが表示されます。両方の手順が UI で実行されるまで、アップグレードは完了しませ ん。システムは、アップグレードの最初のステップのみが完了した状態のままにしないでくだ さい。 (注)
- ステップ **9** HyperFlex Connect の UI は、アップグレードの最初のステップの後に更新され、UCS および vCenter のクレ デンシャルを入力してアップグレードプロセスの第 2 段階を開始するように求めるバナーがポップアップ 表示されます。アップグレード ページをモニタし、アップグレードが完了したことを確認します。

アップグレードが進行中の時に、「**Websocket** の接続が失敗しました」というメッセージが表示される場 合があります。自動更新が無効になりました。エラーメッセージを消去するには、ページの表示を更新す るか、ログアウトしてからログインし直します。このエラーメッセージは問題なく無視することができま す。

アップグレードが完了したら、アップグレード後のタスクの[アップグレードが完了したことの](b-hx-upgrade-guide-for-vmware-esxi-5-0_chapter10.pdf#nameddest=unique_40) [確認](b-hx-upgrade-guide-for-vmware-esxi-5-0_chapter10.pdf#nameddest=unique_40) に進みます。アップグレードが失敗した場合は、アップグレードを再試行するか、Cisco TAC に連絡してサポートを受けてください。 (注)

#### **HyperFlex Edge** のアップグレード後の作業

アップグレードが完了して HyperFlex Edge クラスタがアップグレードされた後、HX Connect からログアウトして再びログインし、アップグレードによる変更を確認します。

ステップ **1** HX ノードが、期待されるファームウェア バージョンに一致することを確認します。

IMC Supervisor GUI または Cisco IMC UI でファームウェア バージョンをチェックして、正しいファーム ウェア バージョンであることを確認します。

ファームウェアバージョンを表示するには、IMC Supervisor GUI で、**[**システム(**Systems**)**]** > **[**ファーム ウェア管理(**Firmware Management**)**]** タブに移動します。詳細については、『[Upgrading](https://www.cisco.com/c/en/us/td/docs/unified_computing/ucs/Cisco-IMC-Sup/mgmt-guide/2-0/b_Cisco_IMC_Supervisor_Mgmt_Guide_2_0/b_Cisco_IMC_Supervisor_Mgmt_Guide_2_0_chapter_01100.html#task_CC9C4637A6DE42788E5DD91B620DE220) Firmware using IMC [Supervisor](https://www.cisco.com/c/en/us/td/docs/unified_computing/ucs/Cisco-IMC-Sup/mgmt-guide/2-0/b_Cisco_IMC_Supervisor_Mgmt_Guide_2_0/b_Cisco_IMC_Supervisor_Mgmt_Guide_2_0_chapter_01100.html#task_CC9C4637A6DE42788E5DD91B620DE220)』を参照してください。

ステップ **2** SSH を介していずれかのコントローラ VM にログインします。

- # ssh admin@controller\_vm\_ip
- ステップ **3** HyperFlex Data Platform バージョンを確認します。

```
# hxcli クラスタ バージョン
```
Cluster version: 5.5(1a) Node hx220-m5-node-1 version: 5.5(1a) Node hx220-m5-node-3 version: 5.5(1a) Node hx220-m5-node-2 version: 5.5(1a) Node hx220-m5-node-4 version: 5.5(1a)

ステップ **4** HX ストレージ クラスタがオンラインであり、正常な状態であることを確認します。

```
# hxcli cluster info|grep -i health
```
Sample output: healthstate : healthy state: healthy storage cluster is healthy

ステップ **5** 使用するブラウザ インターフェイスごとに、キャッシュを空にしてブラウザ ページをリロードし、HX Connect のコンテンツを更新します。

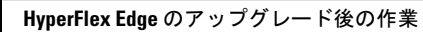

I

翻訳について

このドキュメントは、米国シスコ発行ドキュメントの参考和訳です。リンク情報につきましては 、日本語版掲載時点で、英語版にアップデートがあり、リンク先のページが移動/変更されている 場合がありますことをご了承ください。あくまでも参考和訳となりますので、正式な内容につい ては米国サイトのドキュメントを参照ください。